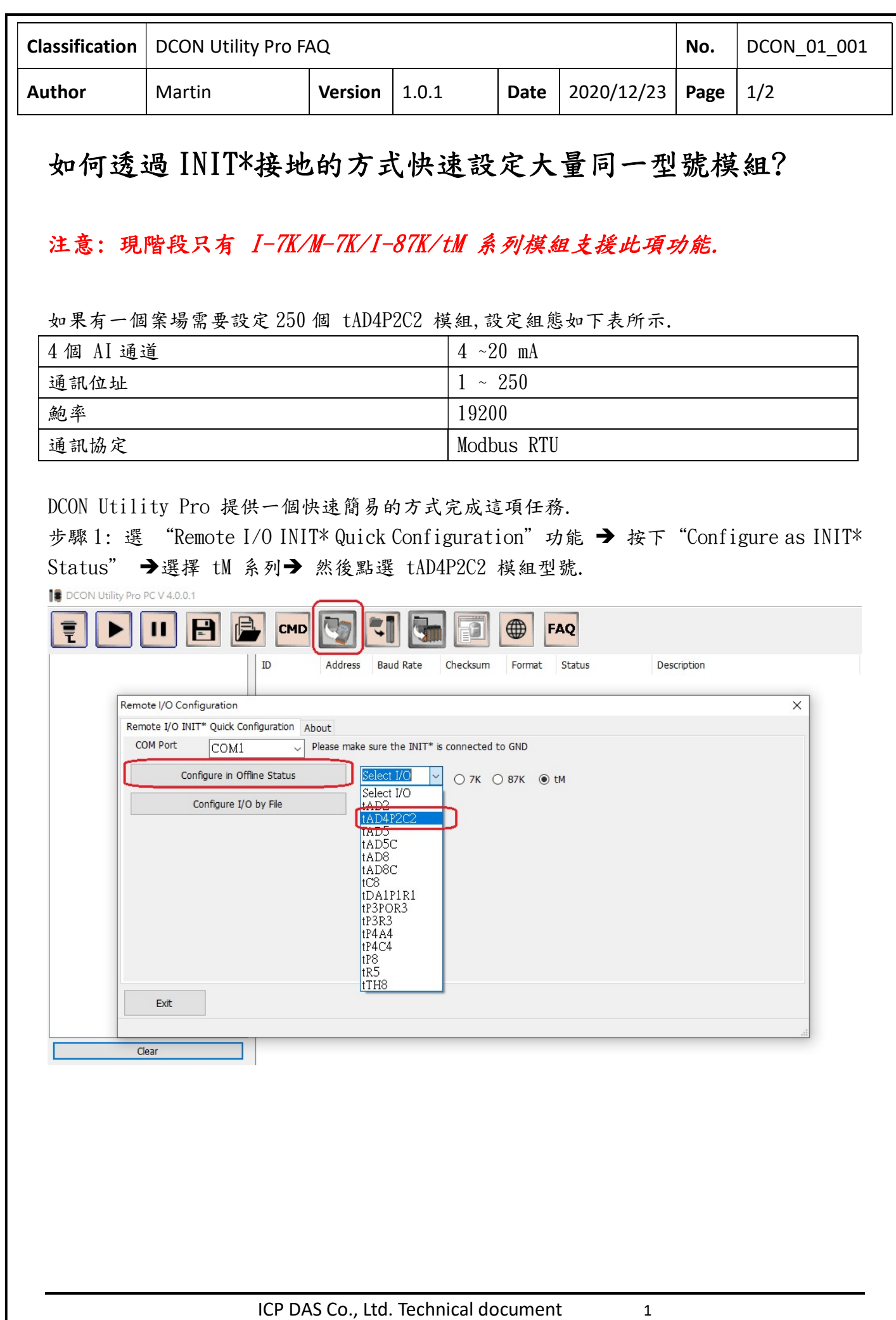

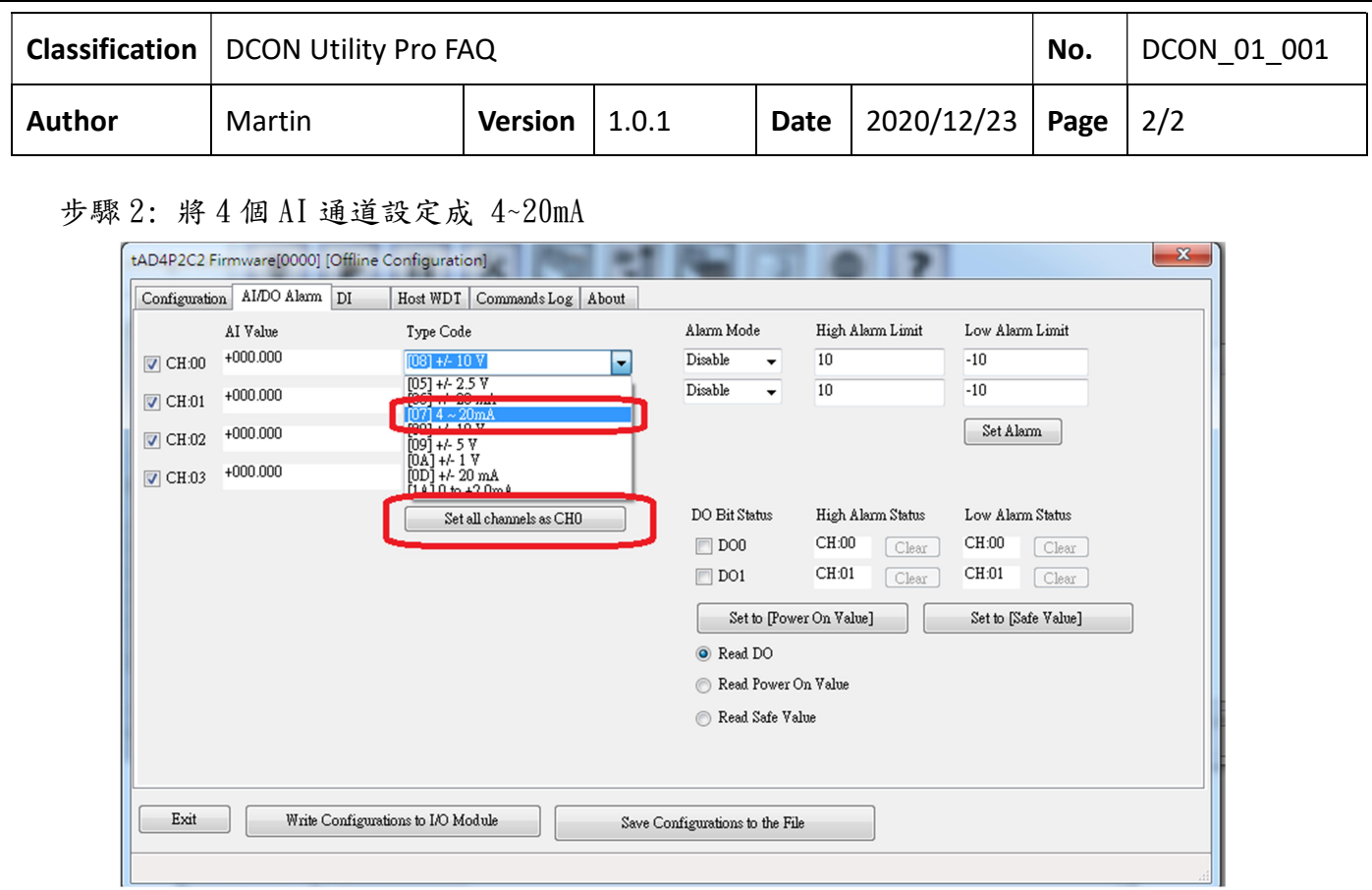

步驟 3: 將通訊參數設定為 Modbus RTU, Address 1, Baud Rate 19200

如果確定模組是 tAD4P2C2 而且是在 INIT\*接地後開機的狀態, 按下"Write Configurations to I/O Module"就完成第一個模組的設定, 完成後會跳出設定成功的視窗.

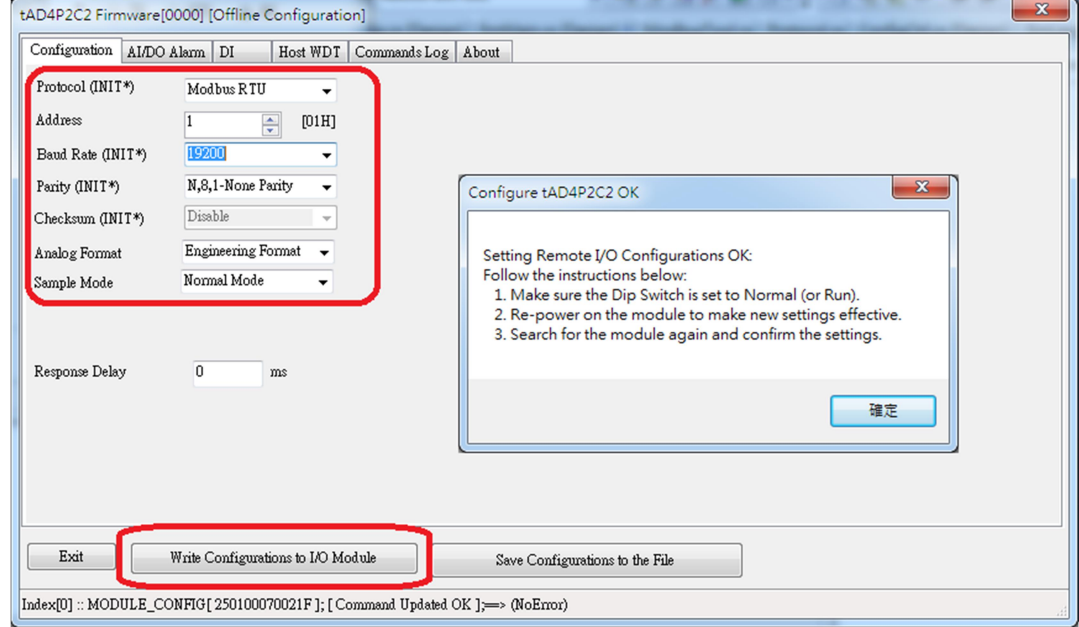

注意事項 1: 必須確認模組型號正確

## 注意事項 2: 模組必須是 INIT\*接地的狀態開機

注意事項 3: 如果使用 USB to RS-485 訊號轉換器,需確認趨動程式有正確安裝.

注意事項 4: 模組改變設定組態都是離線操作,只有在按下"Write Configurations to I/O Module"才會將設定命令寫入模組.

ICP DAS Co., Ltd. Technical document 2

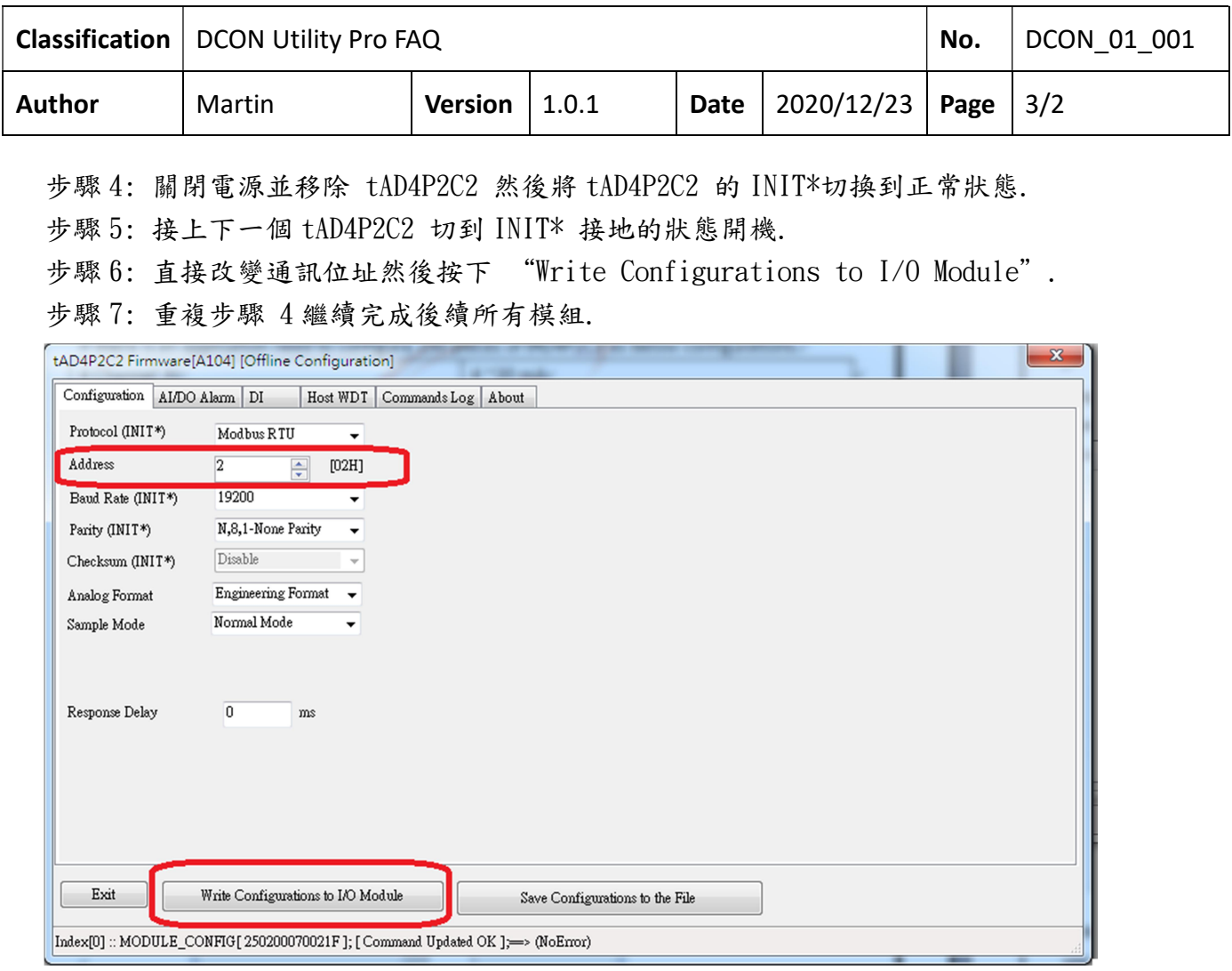

注意事項 5: 因為是離線狀態, 操作過程不需要關閉設定視窗, 只需改變模組設定後,直接 按下"Write Configurations to I/O Module"就能將命令寫入模組完成設定工作.

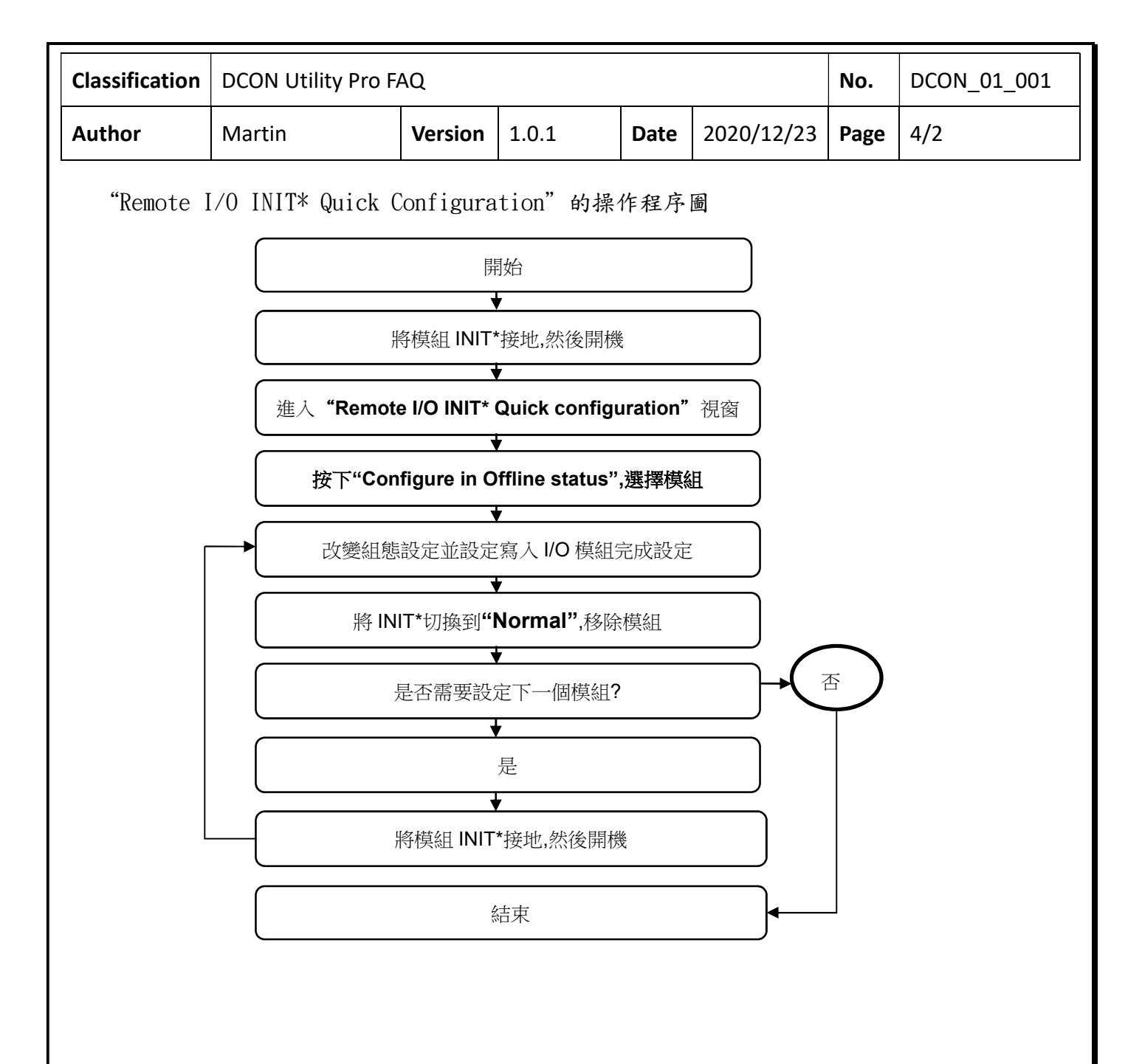

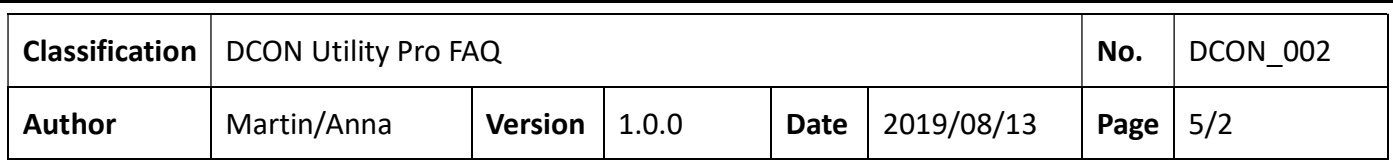

步驟 8: 當完成所有模組設定,可以根據專案名稱建立資料夾,並將模組設定存成檔案供下次 訂單使用.

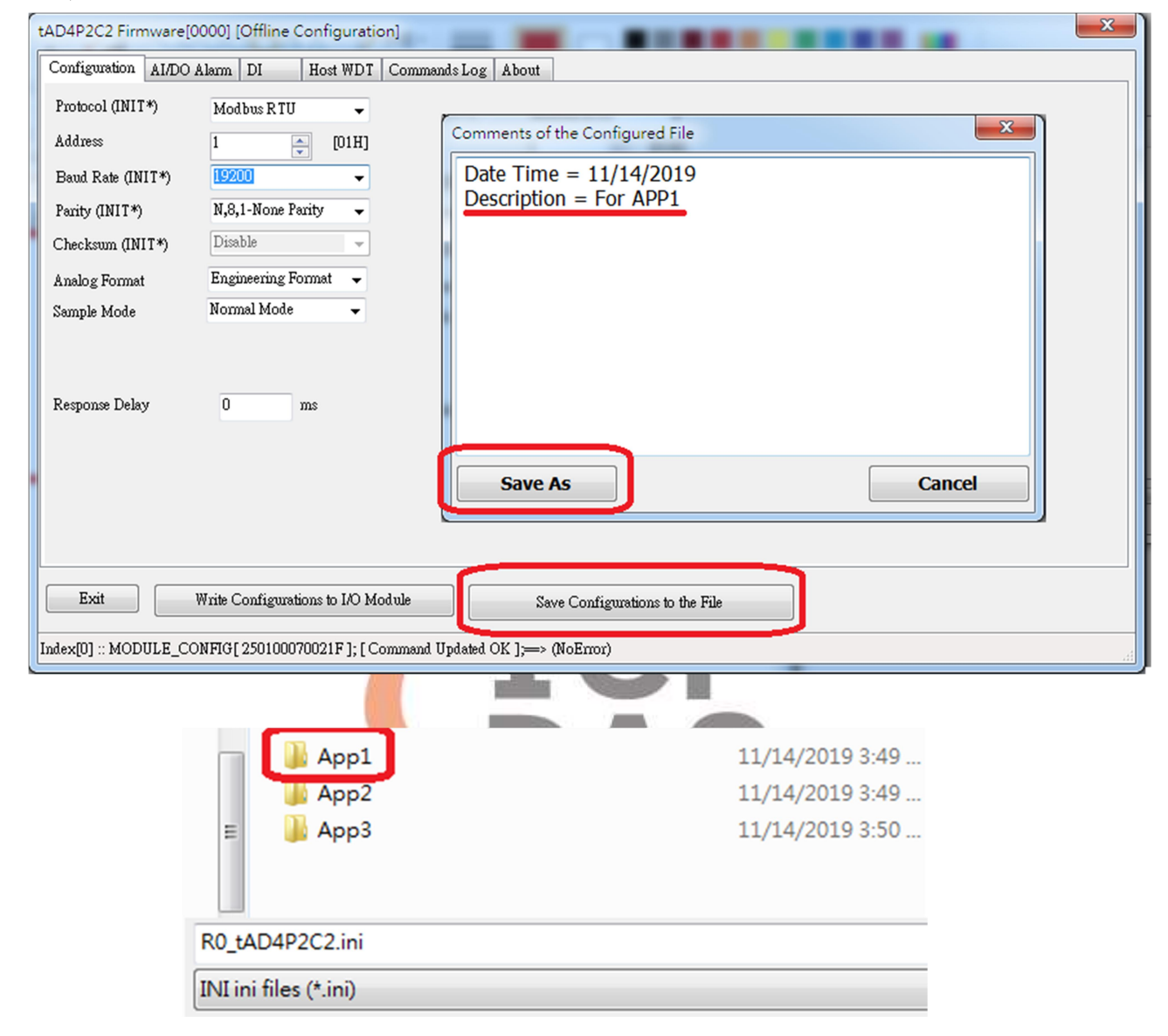

注意事項 6: 檔案名稱不能更改.

注意事項 7: 操作程序為離線狀態,若沒有要將命令寫入模組可以不用接模組.

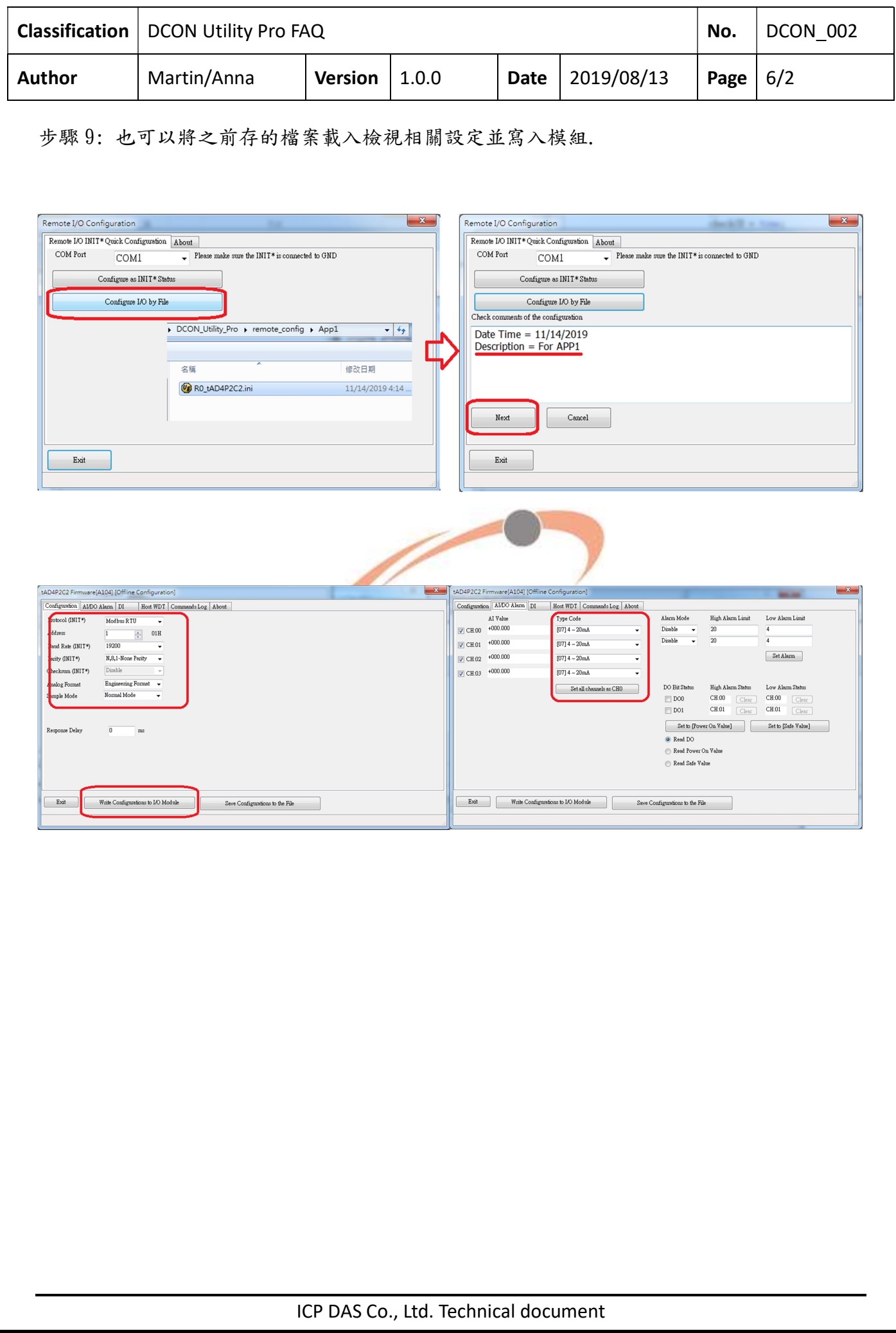